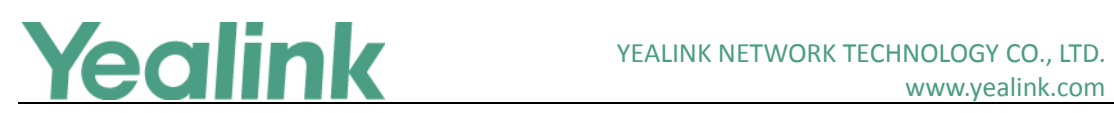

# <span id="page-0-0"></span>Yealink SIP IP Phones Release Notes of Version 83

## **Table of Contents**

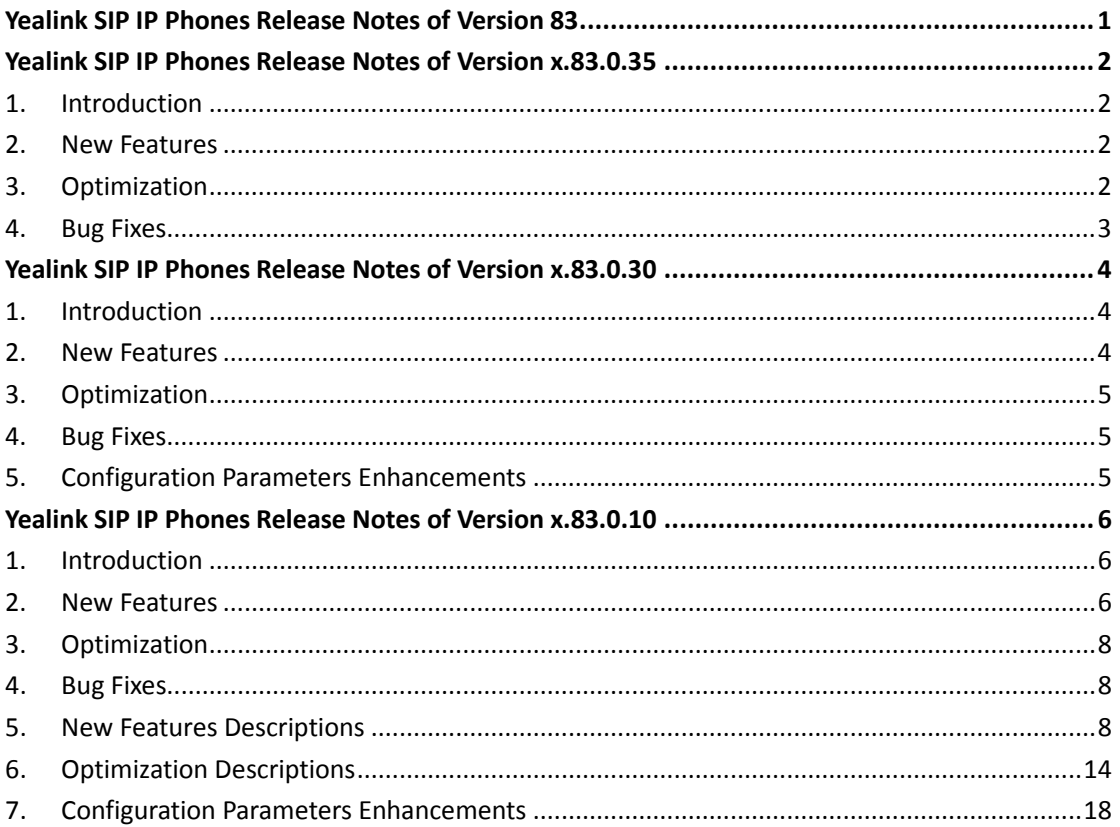

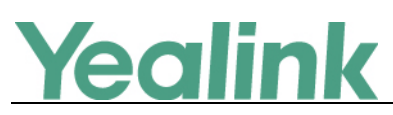

# <span id="page-1-0"></span>**Yealink SIP IP Phones Release Notes of Version**

## **x.83.0.35**

## <span id="page-1-1"></span>**1. Introduction**

Firmware Version:

T19-E2: 53.83.0.30 upgrades to 53.83.0.35

T21-E2: 52.83.0.30 upgrades to 52.83.0.35

T23: 44.83.0.30 upgrades to 44.83.0.35

T27P: 45.83.0.30 upgrades to 45.83.0.35

T27G: 69.83.0.30 upgrades to 69.83.0.35

T29: 46.83.0.30 upgrades to 46.83.0.35

T40: 54.83.0.30 upgrades to 54.83.0.35

T40G: 76.83.0.30 upgrades to 76.83.0.35

T41: 36.83.0.30 upgrades to 36.83.0.35

T42: 29.83.0.30 upgrades to 29.83.0.35

T46: 28.83.0.30 upgrades to 28.83.0.35

T48: 35.83.0.30 upgrades to 35.83.0.35

T41S/T42S/T46S/T48S: 66.83.0.30 upgrades to 66.83.0.35

T52S/T54S: 70.83.0.30 upgrades to 70.83.0.35

- Applicable Models: T19-E2, T21-E2, T23, T27, T29, T40, T41, T42, T46, T48, T52, T54
- <span id="page-1-2"></span>Release Date: May 18<sup>th</sup>, 2018.

## **2. New Features**

None

## <span id="page-1-3"></span>**3. Optimization**

None

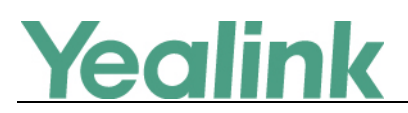

## <span id="page-2-0"></span>**4. Bug Fixes**

1. Fixed the issue that when you upgrade the firmware to V83, the zone time will be added to the history record automatically.

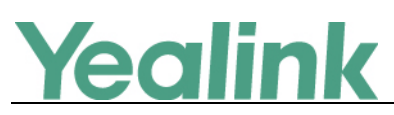

# <span id="page-3-0"></span>**Yealink SIP IP Phones Release Notes of Version**

## **x.83.0.30**

## <span id="page-3-1"></span>**1. Introduction**

Firmware Version:

T19-E2: 53.83.0.10 upgrades to 53.83.0.30

T21-E2: 52.83.0.10 upgrades to 52.83.0.30

T23: 44.83.0.10 upgrades to 44.83.0.30

T27P: 45.83.0.10 upgrades to 45.83.0.30

T27G: 69.83.0.10 upgrades to 69.83.0.30

T29: 46.83.0.10 upgrades to 46.83.0.30

T40: 54.83.0.10 upgrades to 54.83.0.30

T40G: 76.83.0.10 upgrades to 76.83.0.30

T41: 36.83.0.10 upgrades to 36.83.0.30

T42: 29.83.0.10 upgrades to 29.83.0.30

T46: 28.83.0.10 upgrades to 28.83.0.30

T48: 35.83.0.10 upgrades to 35.83.0.30

T41S/T42S/T46S/T48S: 66.83.0.10 upgrades to 66.83.0.30

T52S/T54S: 70.83.0.10 upgrades to 70.83.0.30

- Applicable Models: T19-E2, T21-E2, T23, T27, T29, T40, T41, T42, T46, T48, T52, T54
- <span id="page-3-2"></span>Release Date: Apr. 20<sup>th</sup>, 2018.

## **2. New Features**

1. Added the feature that Yealink T41S/T42S/T46S/T48S/T52S/T54S IP phones are compatible with Jabra and Plantronics Bluetooth Headset Dongle, including Jabra Link360, Jabra Link370, Plantronics BT300 and Plantronics BT600, and can be worked with Jabra and Plantronics headsets.

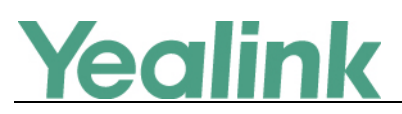

## <span id="page-4-0"></span>**3. Optimization**

1. Change Special Dial into Stutter Dial in the web user interface under the directory of Setting -> Tone.

## <span id="page-4-1"></span>**4. Bug Fixes**

1. Fixed the issue that when you set the value of the configuration parameter *features.power\_saving.power\_led\_flash.on\_time* as 0, this change may not take effect.

## <span id="page-4-2"></span>**5. Configuration Parameters Enhancements**

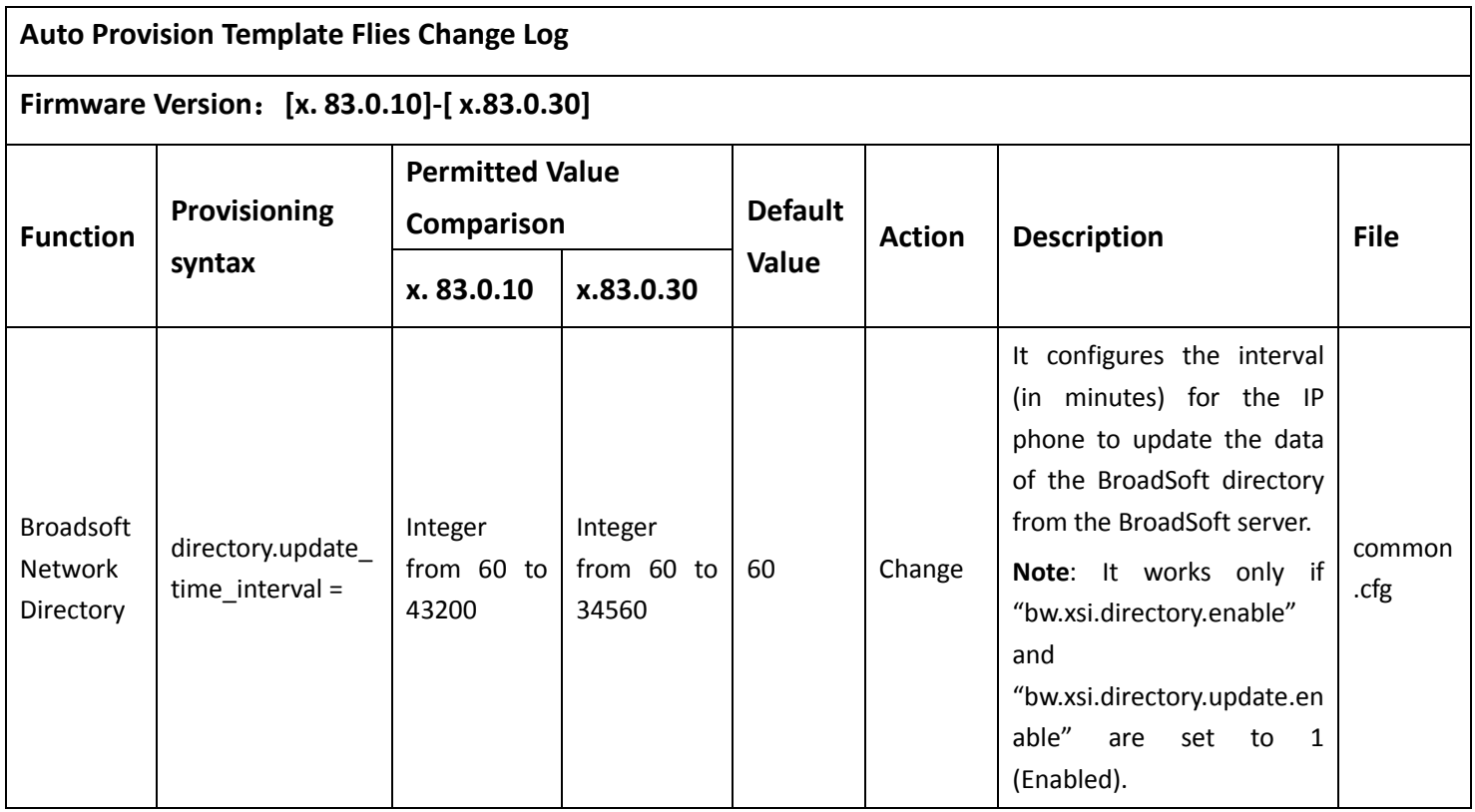

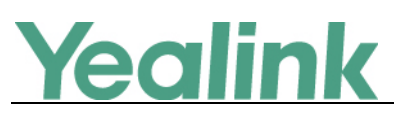

# <span id="page-5-0"></span>**Yealink SIP IP Phones Release Notes of Version**

## **x.83.0.10**

## <span id="page-5-1"></span>**1. Introduction**

Firmware Version:

T19-E2: 53.82.0.20 upgrades to 53.83.0.10

T21-E2: 52.82.0.20 upgrades to 52.83.0.10

T23: 44.82.0.20 upgrades to 44.83.0.10

T27P: 45.82.0.20 upgrades to 45.83.0.10

T27G: 69.82.0.30 upgrades to 69.83.0.10

T29: 46.82.0.30 upgrades to 46.83.0.10

T40: 54.82.0.20 upgrades to 54.83.0.10

T40G: 76.82.0.20 upgrades to 76.83.0.10

T41: 36.82.0.20 upgrades to 36.83.0.10

T42: 29.82.0.20 upgrades to 29.83.0.10

T46: 28.82.0.30 upgrades to 28.83.0.10

T48: 35.82.0.30 upgrades to 35.83.0.10

T41S/T42S/T46S/T48S: 66.82.0.30 upgrades to 66.83.0.10

T52S/T54S: 70.82.0.30 upgrades to 70.83.0.10

- Applicable Models: T19-E2, T21-E2, T23, T27, T29, T40, T41, T42, T46, T48, T52, T54
- <span id="page-5-2"></span>Release Date: Feb 7<sup>th</sup>, 2018.

## **2. New Features**

- 1. Added the feature that IP phone can save what happened to the call in the call log lists.
- 2. Added the feature of Favorite Contacts.
- 3. Added the feature that on T29G/T46G/T46S/T48G/T48S/T52S/T54S IP phone, when you set a line key as a Speed Dial key, BLF key, Park key, Conference key, Forward key, Transfer key, Voice Mail key, Intercom key, Pick Up key, Group Pick

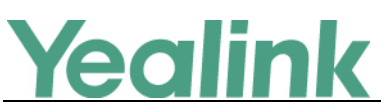

Up key or Emergency key, if you highlight the Label of Value field in the phone configuration interface, you can press Directory soft key and then select a desired contact from the Directory list(s) directly.

- 4. Added the feature of Diverting Calls to a Contact.
- 5. Added the feature that you can configure whether to highlight the matched keywords for contact searching.
- 6. Added the feature of Dsskey Function Types Customization.
- 7. Added two programmable keys: Redial key and Voice Mail key.
- 8. Added the feature that IP phone can automatically download all contacts in the BroadSoft Directory from server.
- 9. Added the feature that you can delete the BroadSoft Call Log on the phone.
- 10. Added the feature of Silent Alerting.
- 11. Added the feature that you can configure the line selection when accessing the BroadSoft Call Log.
- 12. Added the feature of Exclude Mode when performing Auto Provisioning.
- 13. Added the feature of Updating the Phone Configuration.
- 14. Added the feature that you can configure which network mode to be used on T54S/T52S/T48G/T48S/T46G/T46S/T42S/T41S/T29G/T27G IP phones.
- 15. Added the feature that you can enable or disable the USB port on T27G/T29G/T41S/T42S/T46G/T46S/T48G/T48S/T52S/T54S IP phones.
- 16. Added the feature of Loopback Call.
- 17. Added the feature that you can configure the IP phone to access the Dialing screen by pressing the HEADSET key when the phone is idle.
- 18. Added the feature of displaying the text of station name on the top-left corner of the LCD screen.
- 19. Added the feature of keeping DND feature after you activate DND during the call.
- 20. Added the feature of automatically resetting the volume to the specified level after each call.
- 21. Added the feature of English onscreen keyboard on T48G/T48S IP phone.
- 22. Added the feature that while using Flexible Seating feature, you cannot forward the call to the other party when the phone is ringing, but you can transfer the call to the other party after you answer the call.
- 23. Added the feature that you can use the ping or trace route to troubleshoot network connectivity problems via web user interface.
- 24. Added the feature of Adding a Wallpaper from a USB Flash Drive for T46G/T46S/T48G/T48S IP phone.
- 25. Supported Broadsoft Aggregated Presence 2.0.
- 26. Supported Alert-Info: Intercom.
- 27. Added the feature of DHCP Option 120.
- 28. Added some new TR069 configuration parameters.
- 29. Added the feature that resetting the IP phone to factory defaults will delete trusted and server certificates settings by default.
- 30. Supported more 3<sup>rd</sup>-party Bluetooth headsets.
- 31. Added one new embedded action type intercom for Enhanced DSS keys (EDK).

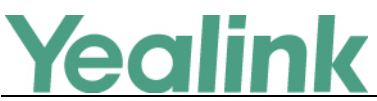

32. Added the feature that you can view the phone's current time via web user interface in the page of Status.

## <span id="page-7-0"></span>**3. Optimization**

- 1. Optimized the feature of Hot Desking.
- 2. Optimized the feature of XML phonebook.
- 3. Optimized the feature of Input Method that you can preview all the supported methods.
- 4. Optimized the feature of IPv4 and IPv6 Network Settings.
- 5. Optimized the feature of AutoP-Boot Mechanism that the phone only saves the configuration files which is required by the Boot file of the last auto provisioning.
- 6. Optimized the feature that the missed call will be marked in red in the History records.
- 7. Optimized the feature of Call Display.
- 8. Optimized the softkey layout and you can customize the softkey layout for more features.
- 9. Optimized the display order of DSS keys.
- 10. Optimized the feature of Label Alignment for Line/Ext Key Display.
- 11. Optimized the feature of XML Browser.
- 12. Optimized the feature of Packets Capture.
- <span id="page-7-1"></span>13. Optimized the feature of Exporting the Log Files to a Local PC.

## **4. Bug Fixes**

None

## <span id="page-7-2"></span>**5. New Features Descriptions**

## **1. Added the feature that IP phone can save what happened to the call in the call log lists.**

**Description:** You can view the detailed call log information in the Relation field. The permitted values are: N/A (no display), Rejected, Forward to X, Busy, Transfer to X, X (X is a specific phone number).

### **The parameters in the auto provision template are described as follows:**

*features.calllog\_detailed\_information =*

### **2. Added the feature of Favorite Contacts (Favorites).**

**Description:** Favorites are the contacts in your local directory that you call most often. You can add contacts as favorites, view favorites, reorder favorites, and

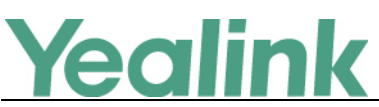

delete favorites. This feature is disabled by default.

The phone will automatically assign a Speed Dial key for a favorite from the first unused one (unused one means the DSS key is configured as N/A or Line). If a DSS key is used, the IP phone will skip to the next unused DSS key. The order of Speed Dial DSS key assigned automatically is Line Key->Ext Key. Favorites display consecutively according to their index numbers. The contact with the lowest number is displayed first. The contact name is displayed on the phone as a label. You can quickly dial a number using the speed dial key. The order of speed dial number is office number>mobile number>other number.

**The parameters in the auto provision template are described as follows:**

*local\_contact.favorite.enable = local.dsskey\_type\_config.mode =*

**3. Added the feature of Diverting Calls to a Contact.**

**Description: Y**ou can divert all incoming calls from a particular contact to another contact. Auto divert has precedence over call forward.

**4. Added the feature that you can configure whether to highlight the matched keywords for contact searching.**

**Description:** It enables or disables the IP phone to highlight entered keywords for contacts searching.

**The parameters in the auto provision template are described as follows:** *phone\_setting.search.highlight\_keywords.enable =*

#### **5. Added the feature of Dsskey Function Types Customization.**

**Description:** You can customize the selectable Dsskey function types as required. With this feature, you can quickly find and configure a Dsskey (for example, BLF key) for the phone. This feature can also be used to protect against unallowed function configuration (for example, DND).

**The parameters in the auto provision template are described as follows:** *linekey.type\_range.custom = programablekey.type\_range.custom = expkey.type\_range.custom =*

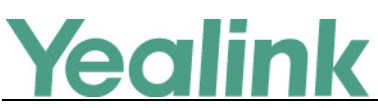

**6. Added the feature that IP phone can automatically download all contacts in the BroadSoft Directory from server. The parameters in the auto provision template are described as follows:**

*bw.xsi.directory.update.enable =*

**7. Added the feature that you can delete the BroadSoft Call Log on the phone. The parameters in the auto provision template are described as follows:** *bw.xsi.call\_log.delete.enable =*

#### **8. Added the feature of Silent Alerting.**

**Description:** Silent Alerting allows the user to automatically silence a call to stop the phone from ringing. When an incoming call arrives, the BroadWorks server sends INVITE to the phone with Alert-Info:<http://127.0.0.1/silent>. Then the IP phone automatically plays the silent ring tone (Silent.wav).

**9. Added the feature that you can configure the line selection when accessing the BroadSoft Call Log.**

**Description:** You are allowed to select a line for accessing the BroadSoft Call Log; if there is only one account on the phone, you will directly access the BroadSoft Call Log for this account.

**The parameters in the auto provision template are described as follows:** *bw.xsi.call\_log.multiple\_accounts.enable =*

#### **10. Added the feature of Exclude Mode when performing Auto Provisioning.**

**Description:** The exclude mode applies to the configuration files specified in the boot file. When you enable this feature, the phone only downloads configuration files with its own model identity; if no own model identity, it downloads configuration files without any model identity.

**The parameters in the auto provision template are described as follows:** *specific\_model.excluded\_mode =*

#### **11. Added the feature of Updating the Phone Configuration.**

**Description:** Update your phone configurations if necessary. **To update the phone configuration via phone user interface:** Navigate to **Menu** -> **Basic** -> **Update Configuration**.

# Yealink

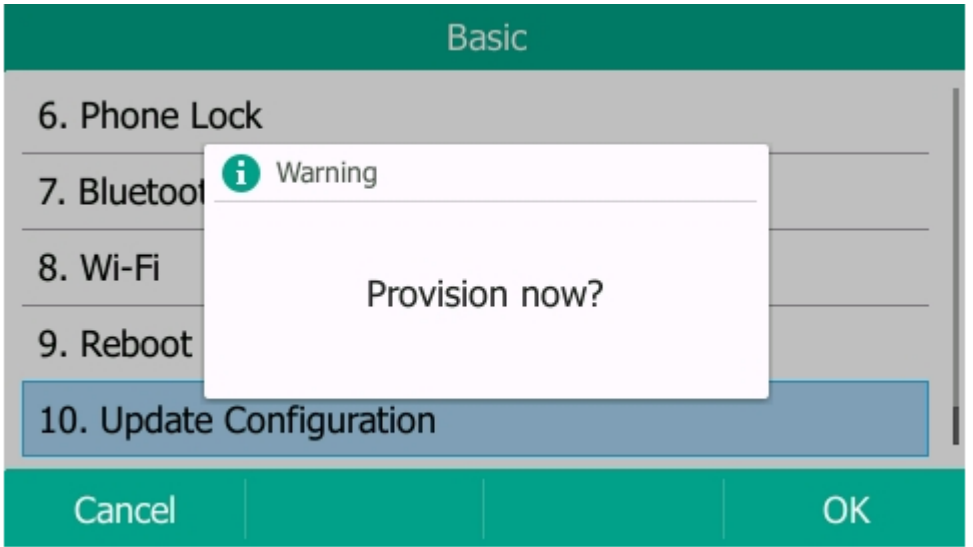

**12. Added the feature that you can configure which network mode to be used on T54S/T52S/T48G/T48S/T46G/T46S/T42S/T41S/T29G/T27G IP phones.**

**Description:** You can configure the IP phone to use wireless network or wired network preferentially.

**The parameters in the auto provision template are described as follows:** *static.network.redundancy.mode = static.network.redundancy.failback.timeout =*

**13. Added the feature that you can enable or disable the USB port on T27G/T29G/T41S/T42S/T46G/T46S/T48G/T48S/T52S/T54S IP phones.**

**Description:** If you disable the USB port, the phone does not power to USB port and detect USB devices connected to the USB port.

**The parameters in the auto provision template are described as follows:** *static.usb.power.enable =*

### **14. Added the feature of Loopback Call.**

**Description:** Loopback, or loop-back, refers to the routing of electronic signals, digital data streams, or flows of items back to their source without intentional processing or modification. This is primarily a means of testing the transmission or transportation infrastructure.

**The parameters in the auto provision template are described as follows:** *sip.loopback.enable = sip.loopback\_type =*

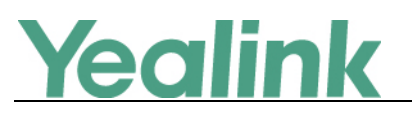

*sip.pkt\_loopback\_mode = sip.pkt\_loopback\_encapsulated\_payload = sip.pkt\_loopback\_directed\_payload = sip.loopback.auto\_answer.mode =*

# **15. Added the feature that you can configure the IP phone to access the Dialing**

**screen by pressing the HEADSET key when the phone is idle. Description:** You can directly place, answer and end calls by pressing the HEADSET key. You don't need to activate the headset mode in advance. **The parameters in the auto provision template are described as follows:** *features.headset.ctrl\_call.enable =*

**16. Added the feature of displaying the text of station name on the top-left corner of the LCD screen.**

**Description:** You can configure the text of station name to be displayed on the top-left corner of the LCD screen, otherwise the label of the default account will be displayed. For the case that a long station name in a small phone screen, you can enable or disable the IP phone to scroll the string display on the top-left corner of the LCD screen.

#### **The parameters in the auto provision template are described as follows:**

*features.station\_name.value = features.station\_name.scrolling\_display =*

## **17. Added the feature of keeping DND feature after you activate DND during the call.**

**Description:** Enable or disable the phone to persist DND state across calls. If disable, when you activate DND during calls, the DND is automatically deactivated after calls end.

**The parameters in the auto provision template are described as follows:** *features.keep\_dnd.enable =*

## **18. Added the feature of automatically resetting the volume to the specified level after each call.**

**Description:** You can configure the phone to automatically reset the speaker's/handset's/headset's volume to the specified level after each call or just persist and stay at the same level between calls.

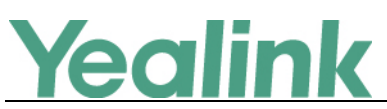

**The parameters in the auto provision template are described as follows:**

*voice.handfree.autoreset\_spk\_vol = voice.handset.autoreset\_spk\_vol = voice.headset.autoreset\_spk\_vol =*

**19. Added the feature that you can use the ping or trace route to troubleshoot network connectivity problems via web user interface.**

**Description:** To use these two methods via web user interface at the path: Network -> Diagnostics

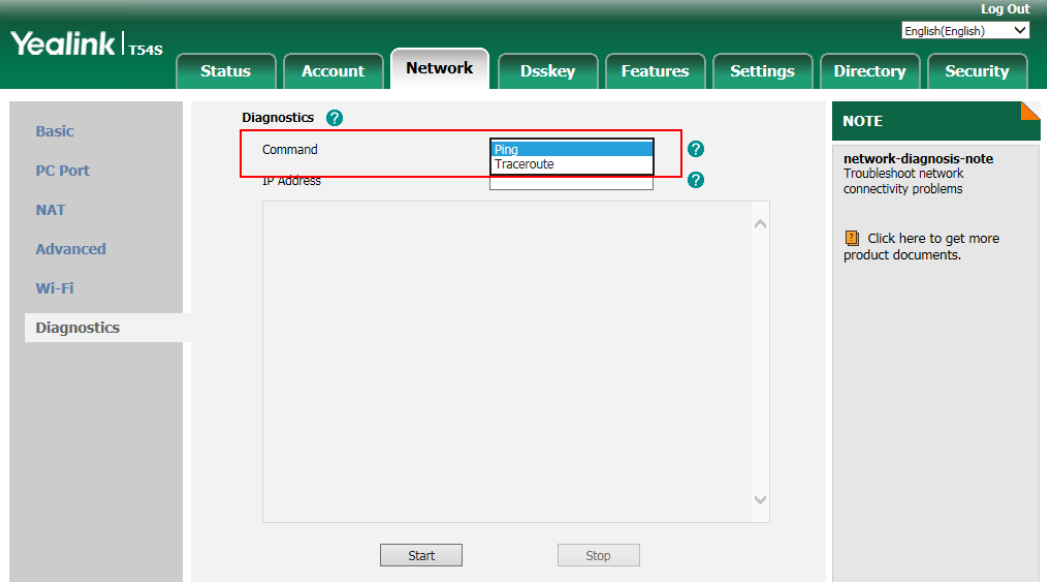

## **20. Added the feature of Adding a Wallpaper from a USB Flash Drive for T46G/T46S/T48G/T48S IP phone.**

**Description:** When you set a picture in USB flash drive as wallpaper, the picture is added to the Wallpaper list. We recommend you to add a picture less than 2.0 megapixels for T48S/T48G, 1.8 megapixels for T46S/T46G. Either the smaller or larger picture will be scaled proportionally to fit the screen.

**To add a wallpaper from a USB flash drive via phone user interface:** Press **Menu** -> **USB** -> **Browse Photo**.

# Yealink

![](_page_13_Figure_2.jpeg)

#### **21. Added the feature of DHCP Option 120.**

**Description:** The DHCP option 120 is used by the SIP client to locate a local outbound proxy server. In some circumstances, for example, when firewalls are present, SIP clients need to use a local server for outbound requests. **The parameters in the auto provision template are described as follows:** *sip.dhcp.option120.mode =*

**22. Added the feature that resetting the IP phone to factory defaults will delete trusted and server certificates settings by default.**

**Description:** You can configure the IP phone to reserve the trusted and server certificates settings after it is reset to factory defaults.

**The parameters in the auto provision template are described as follows:** *phone\_setting.reserve\_certs\_config.enable =*

## <span id="page-13-0"></span>**6. Optimization Descriptions**

**1. Optimized the feature of Hot Desking.**

**Description:** Hot desking allows user to clear pre-registration configurations of a specified account or all accounts on the IP phone. If registration configurations of all accounts are cleared, your account is automatically registered on line 1. **The parameters in the auto provision template are described as follows:** *hotdesking.clear\_specified\_account =*

![](_page_14_Picture_0.jpeg)

#### **2. Optimized the feature of XML phonebook.**

**Description:** It allows the phone to send the entered search criteria to XML phonebook server if user does not press OK to confirm after a period of specified time. Also, before the server returns the search results, you can continue to modify the search criteria, and the server will send you the results as your newly entered.

**The parameters in the auto provision template are described as follows:** *push\_xml.phonebook.search.delay =*

#### **3. Optimized the feature of IPv4 and IPv6 Network Settings.**

**Description:** It allows you to configure a preferred network, that using IPv6 or IPv4 preferentially.

**The parameters in the auto provision template are described as follows:**

#### *static.network.preference =*

**To configure a preferred network via phone user interface:**

Press **Menu** -> **Advanced** (default password: admin) -> **Network** -> **WAN Port** -> **Preference**.

![](_page_14_Picture_126.jpeg)

![](_page_14_Picture_127.jpeg)

**To configure a preferred network via web user interface:**

Navigate to **Network** -> **Basic** -> **Internet Port** -> **Preference(IPv4/IPv6)**.

# Yealink

#### YEALINK NETWORK TECHNOLOGY CO., LTD.

![](_page_15_Picture_116.jpeg)

#### **4. Optimized the feature of Call Display.**

**Description:** You can configure the phone whether to display contact avatar when it receives an incoming call, dials an outgoing call or engages in a call.

**The parameters in the auto provision template are described as follows:**

*phone\_setting.contact\_photo\_display.enable =*

**To configure Contact Photo Display Mode via web user interface:** Navigate to **Settings** -> **Call Display** -> **Contact Photo Display Mode**

![](_page_15_Picture_117.jpeg)

#### **5. Optimized the display order of DSS keys.**

**Description:** You can configure the order of BLF list DSS keys, Speed Dial (Favorite) keys and UC Favorite keys to be assigned automatically. Also, you can configure the display order of BLF List, UC Favorite, Favorite keys when two or more types appear simultaneously. The display order is: BLF List keys -> UC Favorite keys -> Favorite keys by default.

**The parameters in the auto provision template are described as follows:**

*phone\_setting.favorite\_sequence\_type = phone\_setting.uc\_favorite\_sequence\_type = phone\_setting.keytype\_sequence =*

![](_page_16_Picture_0.jpeg)

#### **6. Optimized the feature of Label Alignment for Line/Ext Key Display.**

**Description:** It allows you to configure the alignment mode of line key/ext key label. It is only applicable to T54S/T52S/T46G/T46S/T29G IP phones and EXP50 expansion modules connected to the SIP-T54S/T52S IP phones.

**The parameters in the auto provision template are described as follows:** *phone\_setting.dsskey\_label.display\_method =*

#### **7. Optimized the feature of XML Browser.**

**Description:** You can configure the IP address of the push XML server, the user name and the password for the IP phone to authenticate with the push XML server.

**The parameters in the auto provision template are described as follows:**

*push\_xml.server = push\_xml.username = push\_xml.password =*

#### **8. Optimized the feature of Packets Capture.**

**Description:** When capturing the packets via web user interface, you can use the Enhanced mode that directly saving the packets file to the local system while capturing.

#### **9. Optimized the feature of Exporting the Log Files to a Local PC.**

**Description:** You can export both boot.log and system.log via web user interface all at once.

**To export the log files to a local PC via web user interface:**

Navigate to **Settings** -> **Configuration** -> **Local Log**.

![](_page_17_Picture_0.jpeg)

![](_page_17_Picture_224.jpeg)

# <span id="page-17-0"></span>**7. Configuration Parameters Enhancements**

![](_page_17_Picture_225.jpeg)

![](_page_18_Picture_0.jpeg)

![](_page_18_Picture_290.jpeg)

![](_page_19_Picture_0.jpeg)

![](_page_19_Picture_263.jpeg)

![](_page_20_Picture_0.jpeg)

![](_page_20_Picture_283.jpeg)

![](_page_21_Picture_0.jpeg)

![](_page_21_Picture_257.jpeg)

![](_page_22_Picture_0.jpeg)

![](_page_22_Picture_252.jpeg)

![](_page_23_Picture_0.jpeg)

![](_page_23_Picture_228.jpeg)

![](_page_24_Picture_0.jpeg)

![](_page_24_Picture_326.jpeg)

![](_page_25_Picture_0.jpeg)

![](_page_25_Picture_242.jpeg)

![](_page_26_Picture_0.jpeg)

![](_page_26_Picture_314.jpeg)

![](_page_27_Picture_0.jpeg)

![](_page_27_Picture_314.jpeg)

![](_page_28_Picture_0.jpeg)

![](_page_28_Picture_299.jpeg)

![](_page_29_Picture_0.jpeg)

![](_page_29_Picture_328.jpeg)

![](_page_30_Picture_0.jpeg)

![](_page_30_Picture_105.jpeg)